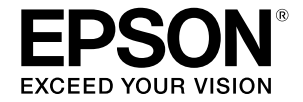

# **SC-T2100 Series**

# **Przewodnik operatora**

Ten przewodnik zawiera wybrane informacje dotyczące używania drukarki i często używanych funkcji drukarki. Sprawdź Przewodnik użytkownika (Instrukcja online) w celu uzyskania szczegółowych instrukcji dotyczących używania drukarki.

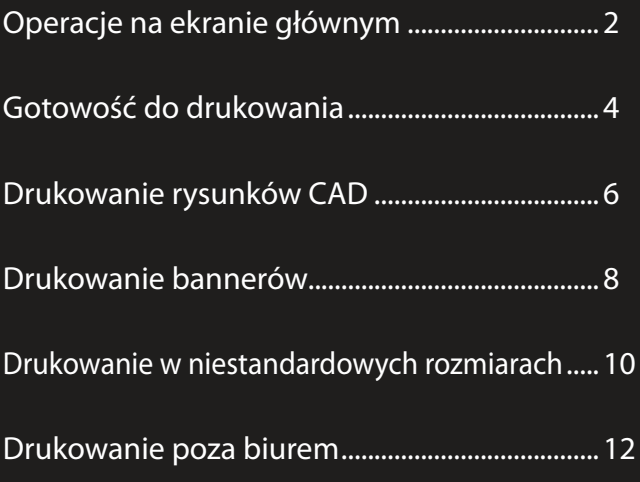

## <span id="page-1-0"></span>**Operacje na ekranie głównym**

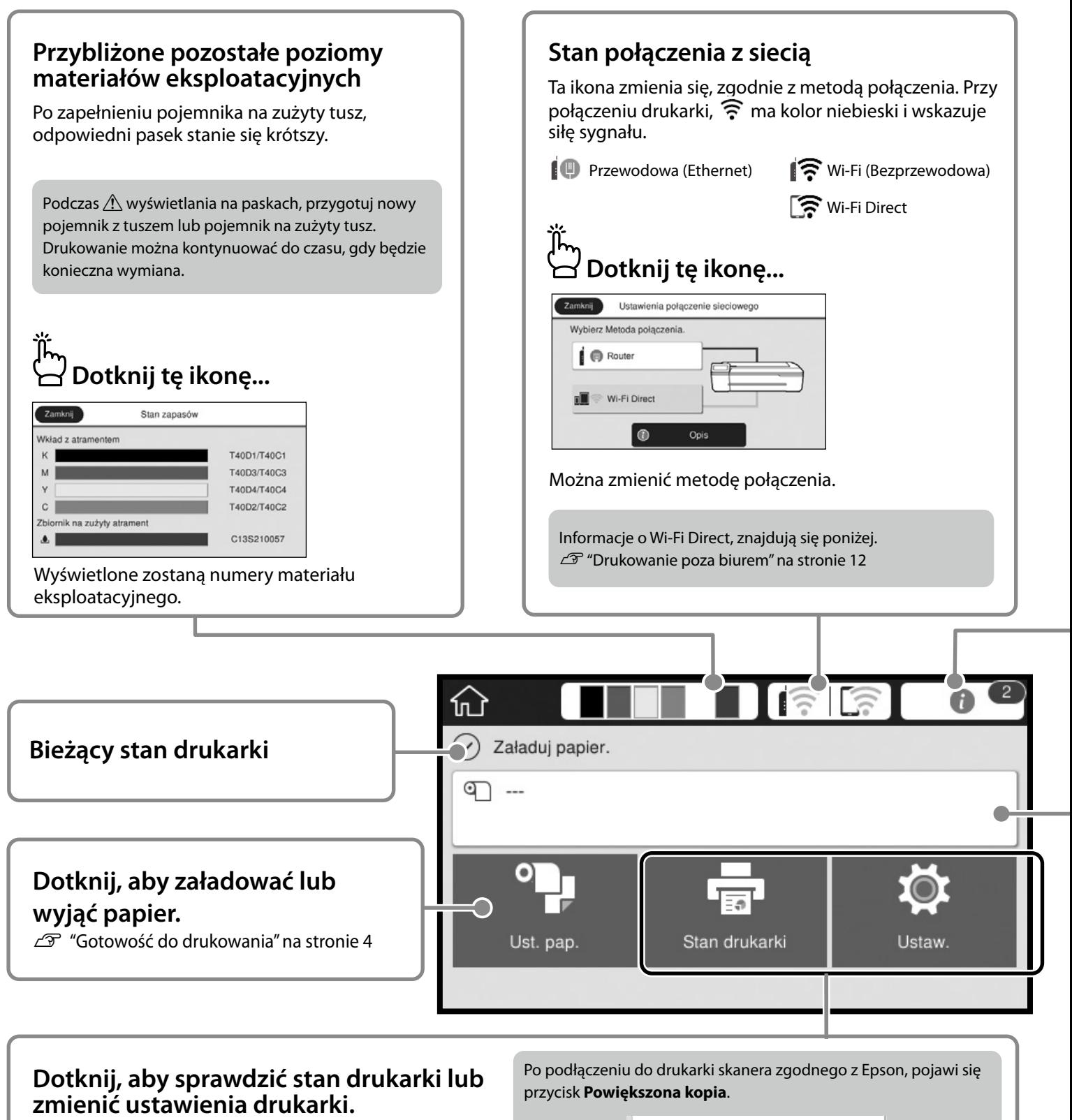

Przycisk Ustaw. pojawi się po dotknięciu  $\bullet$ .

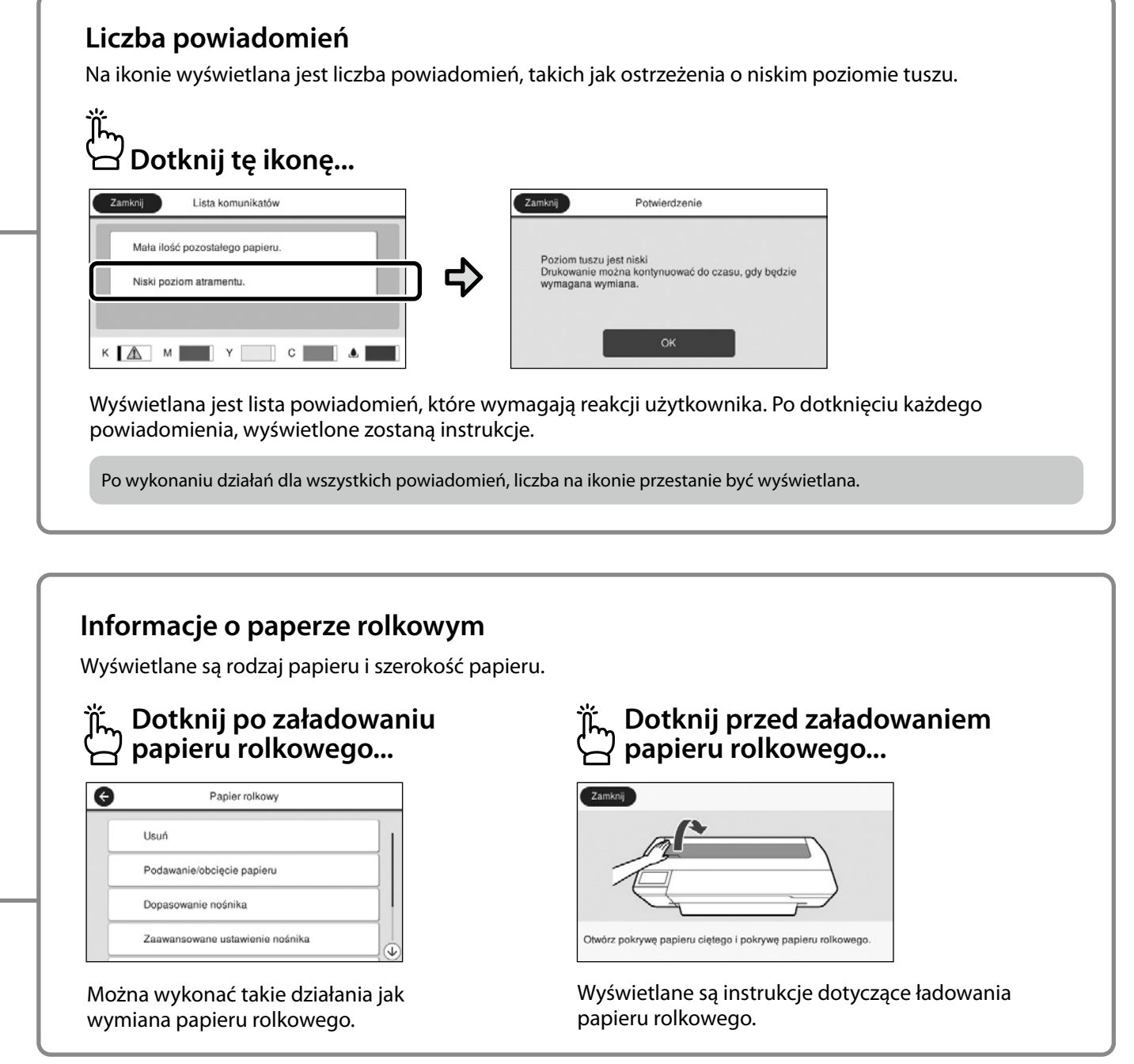

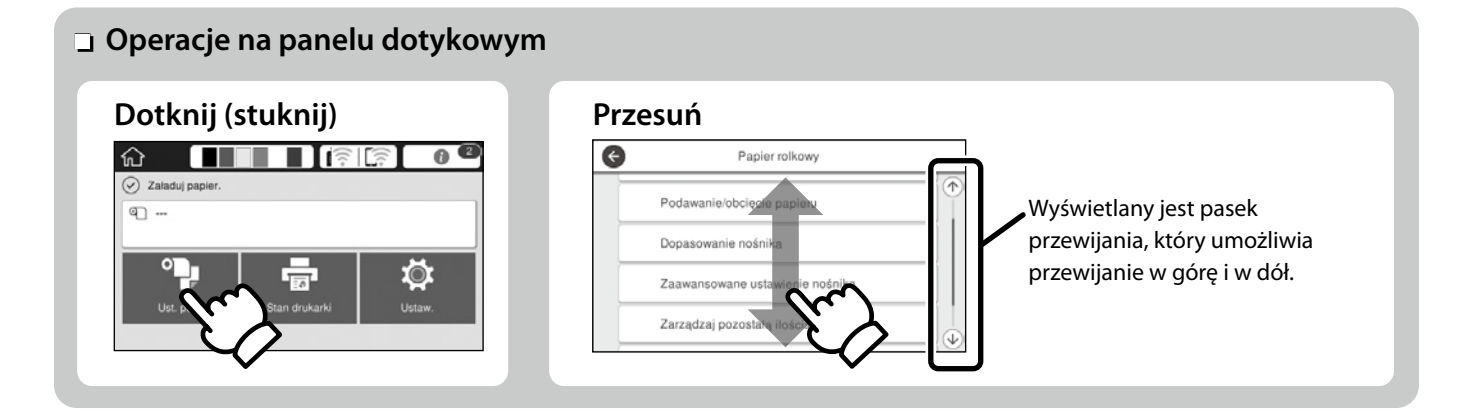

## <span id="page-3-1"></span><span id="page-3-0"></span>**Gotowość do drukowania**

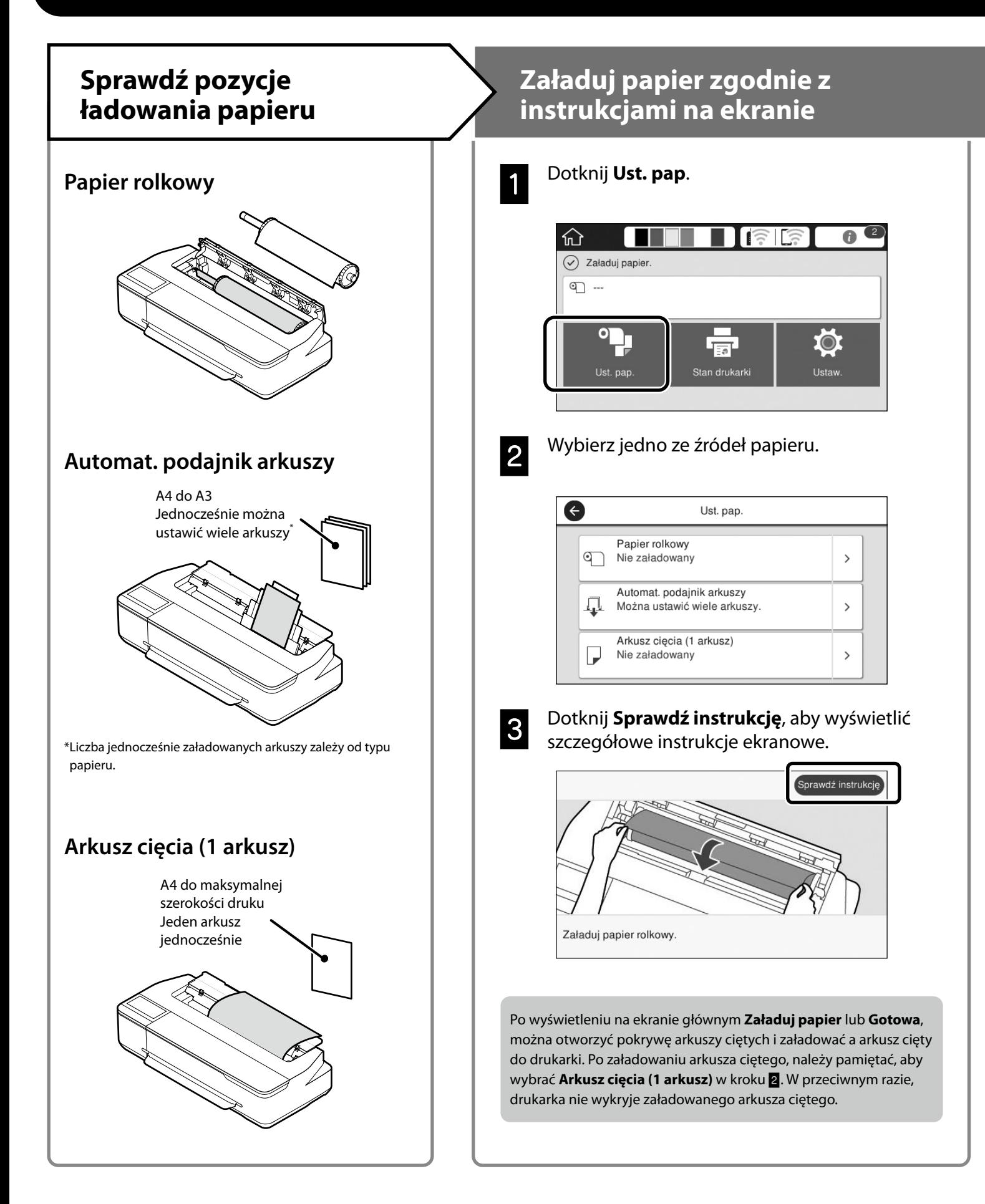

Na tych stronach znajduje się objaśnienie uzyskiwania gotowości do drukowania. Należy uważnie wykonać podane czynności, aby uzyskać optymalną jakość drukowania.

#### <span id="page-4-0"></span>**Ustawienie rodzaju papieru i rozmiaru papieru Drukuj** Pozycje ustawienia zależą od papieru. Po wyświetleniu **Gotowa**, można Po wybraniu rodzaju papieru lub rozmiaru, który nie pasuje do rozpocząć drukowanie. załadowanego papieru, wydruk będzie pomarszczony, zabrudzony tuszem lub pojawią się na nim pasy. Naciśnij **OK** po wykonaniu  $Q$   $\alpha$ ustawień an papiery zwykłe 耐 610.0 mm m 30.0 m  $\overline{\mathbf{P}}$ **O** Rodzaj pap Papierrokowy Cok Ilość pozostałego Rodzaj pap papiery zwykłe papieru Pozostały papier  $30.$ lub rozmiar papieru Można załadować papier rolkowy, a następnie załadować arkusze cięte do podajnika arkuszy. Sterownik drukarki umożliwi wybór jednego z tych dwóch źródeł papieru.  $\overline{6}$ Matte Paper G Zarzadzaj pozostała ilościa Enhanced Matte Ustawienia **Archival Matte** Pozostała ilość  $30.0$ Photo Quality IJ Pape Alarm pozostałego  $5.0$ Singleweight Matte Wybierz szybko ustawienia, ponieważ, papier zacznie być podawany, jeśli ekran nie będzie używany przez 90 sekund. **Specjalny papier Epson** Wybierz nazwę papieru wydrukowaną na opakowaniu z papierem. **Papier innej firmy niż Epson**

Wybierz jedną z następujących.

- papiery zwykłe
- Papier powlekany <Ogólnego zastosowania>
- Papier fotograficzny <Ogólnego zastosowania>
- Tracing Paper
- Tracing Paper <LowDuty>
- Matte Film

## <span id="page-5-0"></span>**Drukowanie rysunków CAD**

## **Korzystanie ze sterownika drukarki**

Ta metoda pasuje najlepiej do drukowania z wysoką jakością rysunków CAD, takich jak widoki budynków.

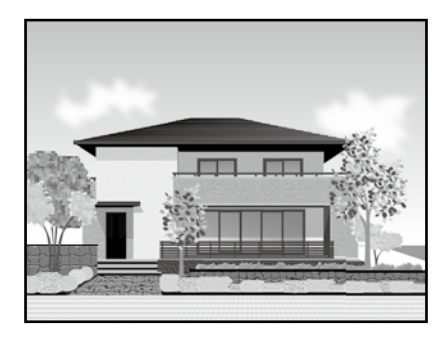

#### **Q** *Ważne*

Jeśli linie lub części na rysunku nie są prawidłowo drukowane, użyj tryb HP-GL/2 lub HP RTL.

Podana poniżej procedura jest przeznaczona dla AutoCAD 2018.

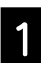

### A Kliknij **Plot**.

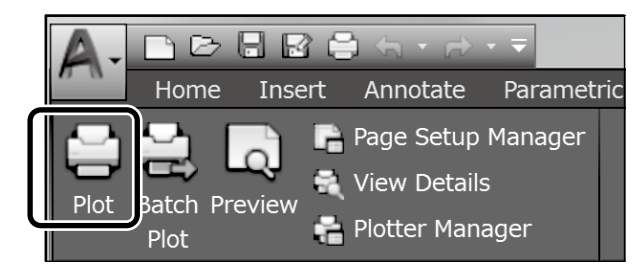

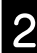

B Wybierz drukarkę w **Printer/plotter**, a następnie kliknij **Properties...**.

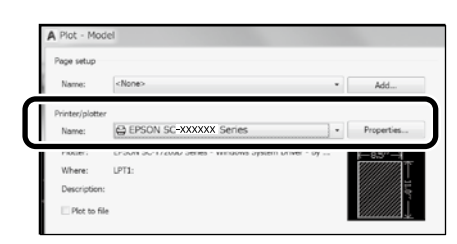

C Kliknij **Custom Properties**.

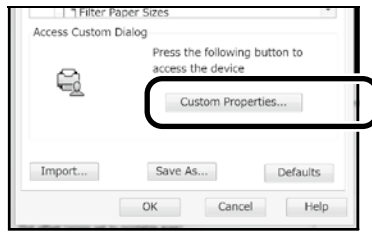

Zostanie wyświetlony ekran sterownika drukarki.

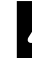

D Wybierz **CAD/Line Drawing (CAD/Rysowanie linii)** w zakładce Printer Settings (Ustawienia drukarki).

#### **Windows**

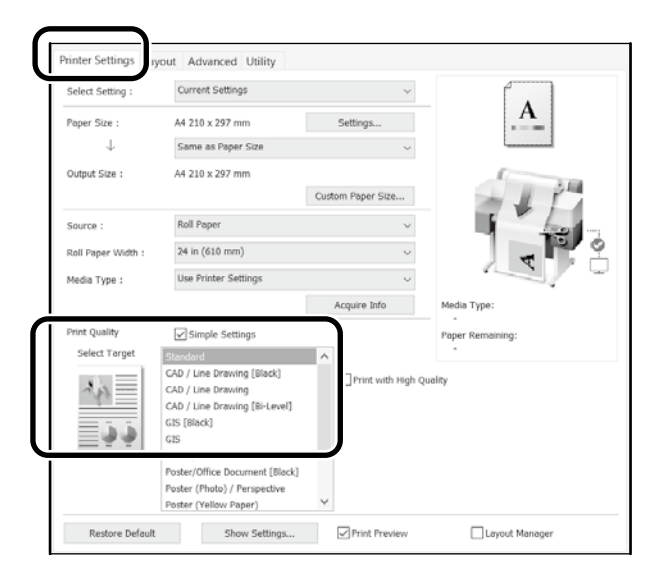

#### **Mac**

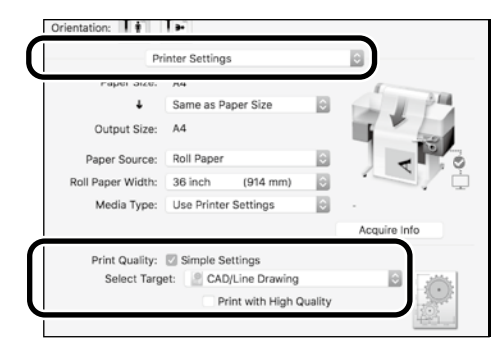

## **Użycie trybu HP-GL/2 lub HP RTL**

Ta metoda jest najlepsza do drukowania rysunków CAD i GIS, takich jak mapy i projekty.

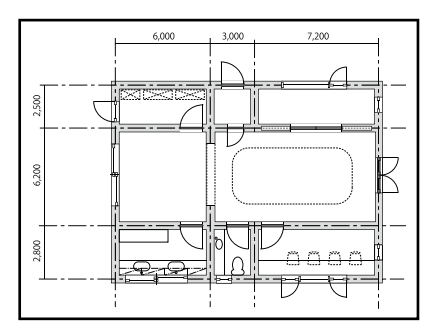

Drukować można z aplikacji obsługującej HP-GL/2 (zgodnej z HP DesignJet 750C) i HP RTL.

Domyślne źródło papieru to **Papier rolkowy**, a domyślna jakość druku to **Standard.** Aby zmienić te ustawienia, należy to zrobić z menu ustawień drukarki, przed wykonaniem procedury poniżej.

Podana poniżej procedura jest przeznaczona dla AutoCAD 2018.

#### A Kliknij **Plot**.

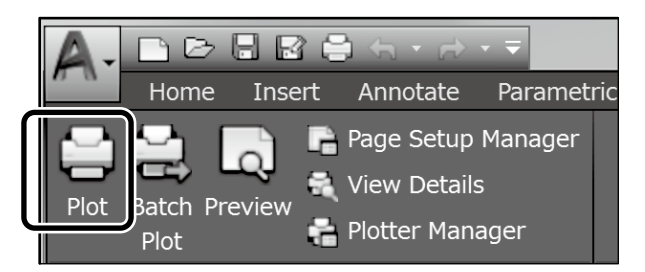

#### B Wybierz ploter w opcji **Printer/plotter**.

Wybierz nazwę plotera spośród pokazanych poniżej w zależności od modelu.

SC-T2100 Series: HP DesignJet 750C C3195A

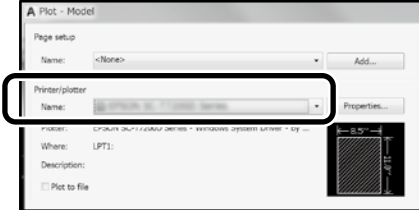

#### **Gdy nic się nie drukuje lub, gdy tekst jest zniekształcony**

Zmień ustawienia drukarki jak poniżej. **Ustaw. - Ustawienia ogólne - Ustaw. drukarki - Język drukowania - USB** (lub **Sieć) - HP-GL/2**

Podczas drukowania z użyciem sterownika drukarki, ustawienia należy zmienić z powrotem na **Auto** z **HP-GL/2**.

**Aby drukować na arkuszu ciętym lub zmienić ustawienie jakości druku**

Wybierz swoją pozycję ustawienia docelowe z pokazanego poniżej menu ustawień drukarki. **Ustaw. - Ustawienia ogólne - Ustaw. drukarki - Uniwers. ust. drukowania**

 **Aby zmienić szerokość lub kolor pióra**

Wybierz swoją pozycję ustawienia docelowe z pokazanego poniżej menu ustawień drukarki.

**Ustaw. - Ustawienia ogólne - Ustaw. drukarki - Niepowtarzalne ustawienia HP-GL/2**

 **Gdy wymagane jest drukowanie na papierze nadwymiarowym**

Załaduj do drukarki papier rozmiaru większego od oryginału, a następnie zmień ustawienia drukarki jak poniżej. **Ustaw. - Ustawienia ogólne - Ustaw. drukarki - Uniwers. ust. drukowania - Opcja Marginesy strony - Nadwymiarowy**

## <span id="page-7-1"></span><span id="page-7-0"></span>**Drukowanie bannerów**

### **Czynności drukowania banneru**

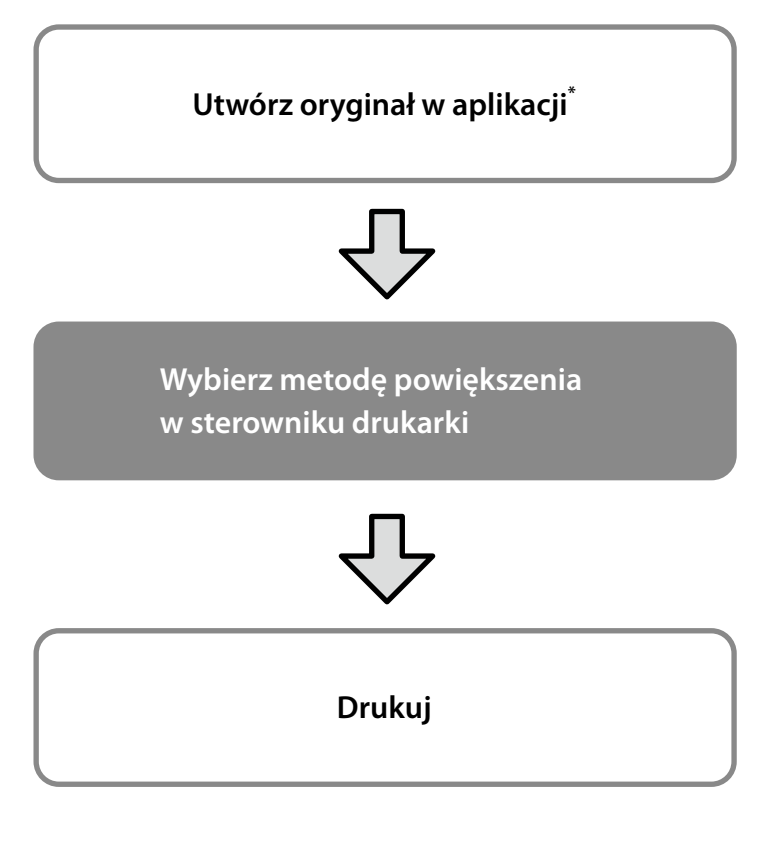

\*W celu utworzenia niestandardowego rozmiaru oryginału, należy sprawdzić czynności poniżej.

 $\mathscr{D}$  ["Drukowanie w niestandardowych rozmiarach" na stronie 10](#page-9-1)

## **Dopasowanie oryginału do szerokości papieru rolkowego**

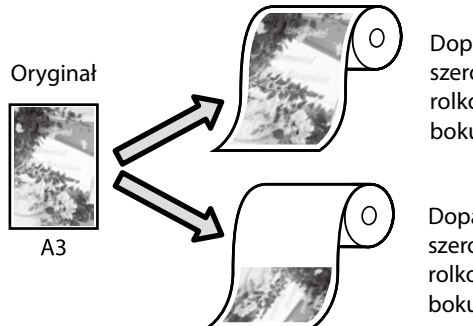

Dopasowanie do szerokości papieru rolkowego krótszego boku oryginału.

Dopasowanie do szerokości papieru rolkowego dłuższego boku oryginału.

Wybierz **Output Size (Rozmiar wyjścia)** - **Fit to Roll Paper Width (Dopasuj do szerokości papieru rolkowego)**, a następnie wybierz, czy dopasować do szerokości papieru rolkowego krótszy lub dłuższy bok oryginału.

#### **Windows**

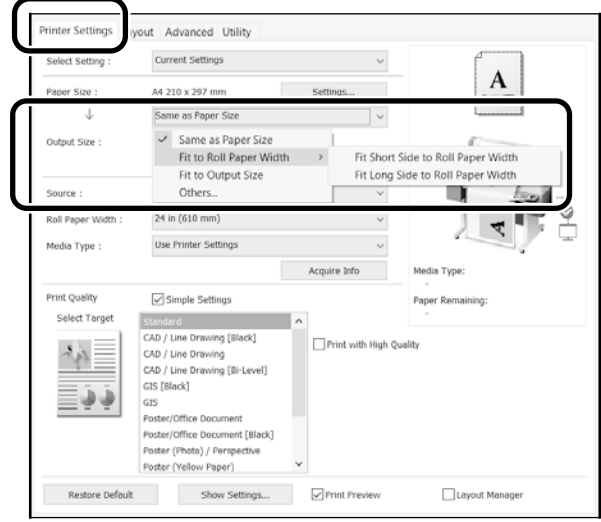

#### **Mac**

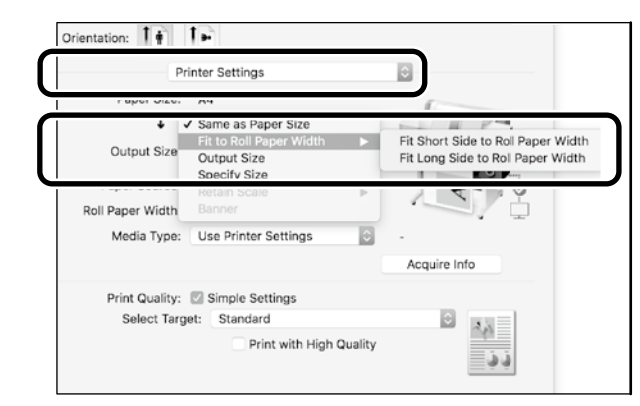

## **Dopasowanie oryginału do rozmiaru wyjścia**

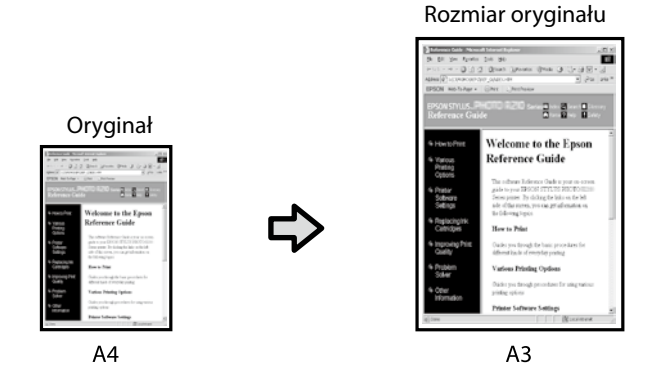

Wybierz **Output Size (Rozmiar wyjścia)** - **Fit to Output Size (Dopasuj do rozm. wyjścia)**, a następnie wybierz rozmiar wyjścia.

## **Określanie rozmiaru**

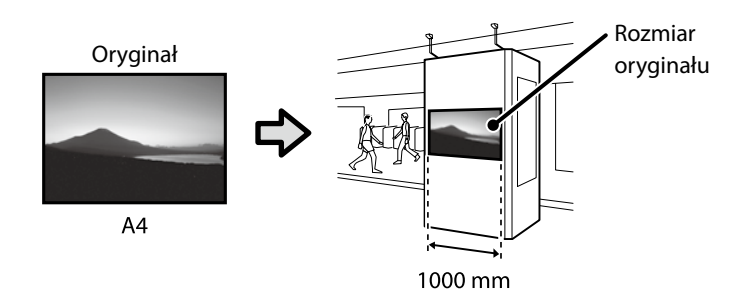

Wybierz **Output Size (Rozmiar wyjścia)** - **Specify Size (Określenie rozmiaru)**, a następnie wybierz rozmiar wyjścia lub wprowadź powiększenie.

#### **Windows**

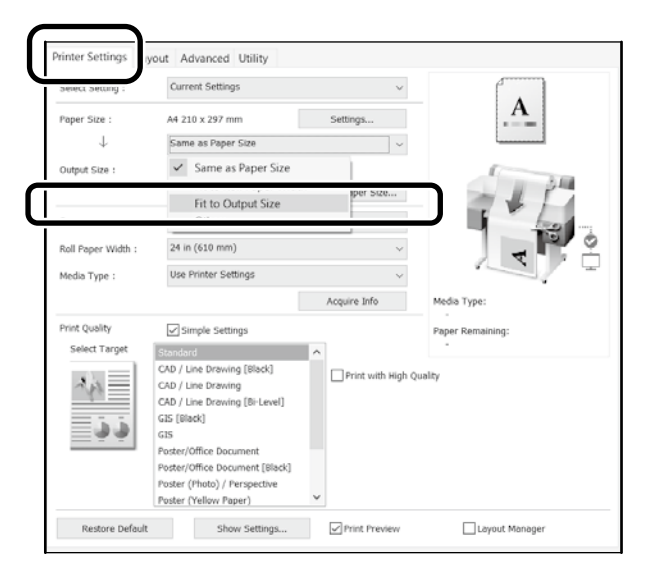

#### **Mac**

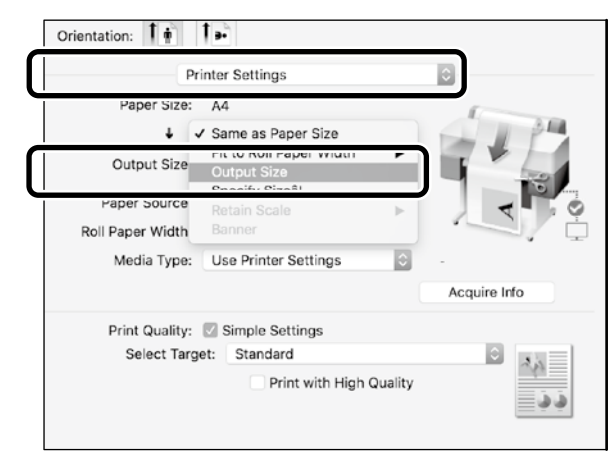

#### **Windows**

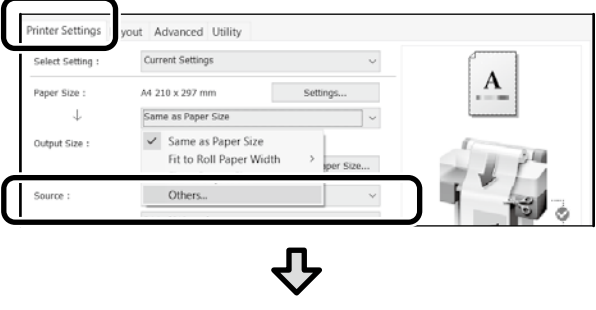

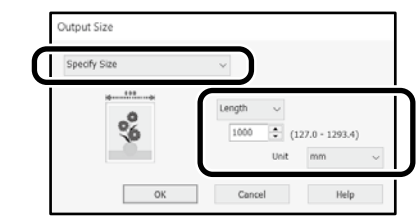

#### **Mac**

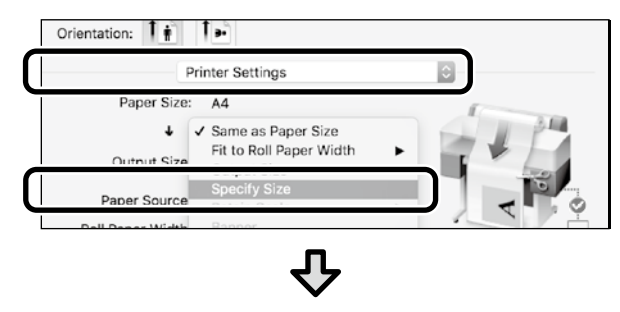

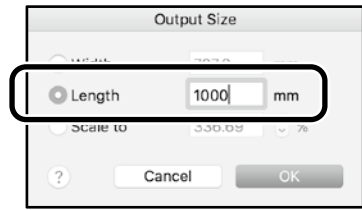

## <span id="page-9-1"></span><span id="page-9-0"></span>**Drukowanie w niestandardowych rozmiarach**

#### **Czynności druku w niestandardowym rozmiarze**

**Zarejestruj i wybierz rozmiar papieru w aplikacji**

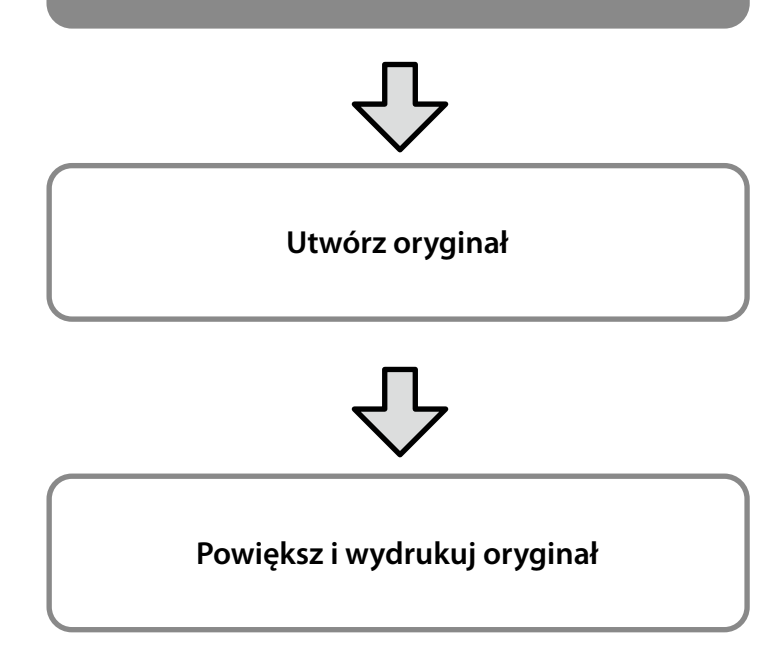

Na tych stronach znajduje się objaśnienie tworzenia oryginału o wielkości około jednej trzeciej rozmiary wyjścia, a następnie powiększenia i wydrukowania tego oryginału w celu utworzenia banneru pasującego do szerokości 24-calowego (610 mm) papieru rolkowego.

#### **Paper size (Rozmiar papieru) (oryginał)\***

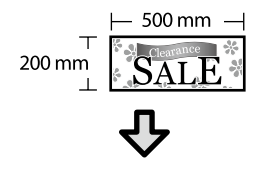

**Output Size (Rozmiar wyjścia)**

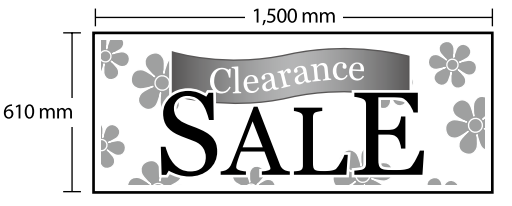

\*Rozmiar papieru można skonfigurować, jak pokazano poniżej.

Paper Width (Szerokość papieru): 89 mm do maksymalnej szerokości drukowania

Paper Height (Wysokość papieru): 127 mm do 18 000 mm (Windows) Height (Wysokość): 127 mm do 15 240 mm (Mac)

## **Rejestracja i wybór rozmiaru papieru**

#### **Windows**

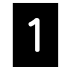

A Uruchom aplikację, kliknij menu **Plik**, a następnie kliknij **Drukuj**.

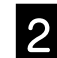

B Na karcie **Printer Settings (Ustawienia drukarki)**, kliknij **Custom Paper Size... (Niestandardowy rozmiar papieru...)**

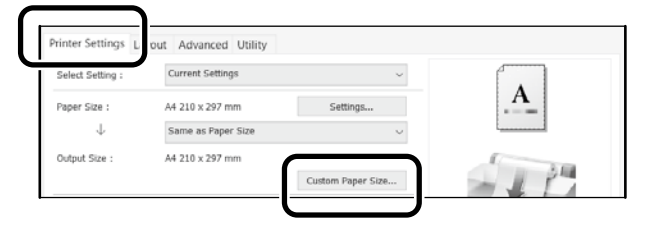

C Wprowadź następujące informacje w oknie **User-Defined Paper Size (Rozmiar papieru zdefiniowany przez użytkownika)**. Kliknij **Save (Zapisz)**, a następnie kliknij **OK**, aby dokończyć rejestrację rozmiaru papieru.

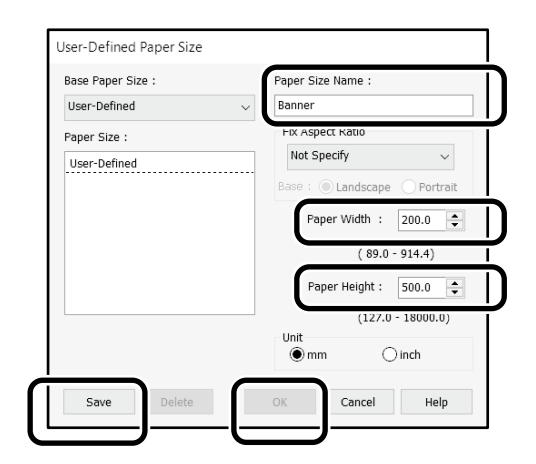

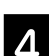

**4.** Wybierz zarejestrowany rozmiar papieru.

#### Przykład: Microsoft Word 2016

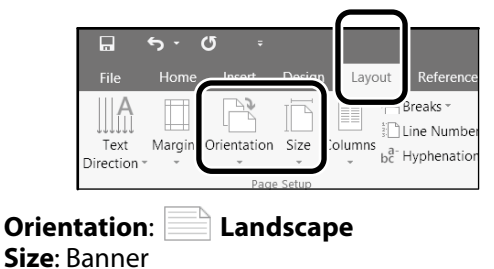

Jeśli zarejestrowany rozmiar papieru nie wyświetla się, sprawdź rozmiary papieru obsługiwane w aplikacji.

Na tych stronach znajduje się objaśnienie tworzenia i drukowania oryginału z niestandardowym rozmiarem, takiego jak banner lub kształt kwadratowy.

### **Utwórz oryginał**

#### **Mac**

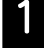

A Uruchom aplikację, a następnie kliknij **Page Setup (Ustawienia strony)**.

Jeśli **Page Setup (Ustawienia strony)** nie wyświetlają się z powodu aplikacji, wybierz **Print (Drukuj)**.

Dla **Orientation (Orientacja)**, wybierz <sup>†</sup> , a dla **Paper Size (Rozmiar papieru)**, wybierz **Manage Custom Sizes (Zarządzaj rozmiarami niestandardowymi)**.

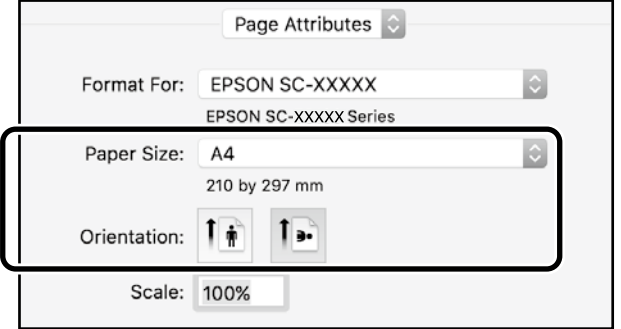

#### Zarejestruj rozmiar papieru w następującej kolejności.

Dla (2), wprowadź "Banner", jako nazwę rozmiaru papieru.

Dla (3), wybierz nazwę drukarki.

Kliknij **OK**, aby dokończyć rejestrację rozmiaru papieru.

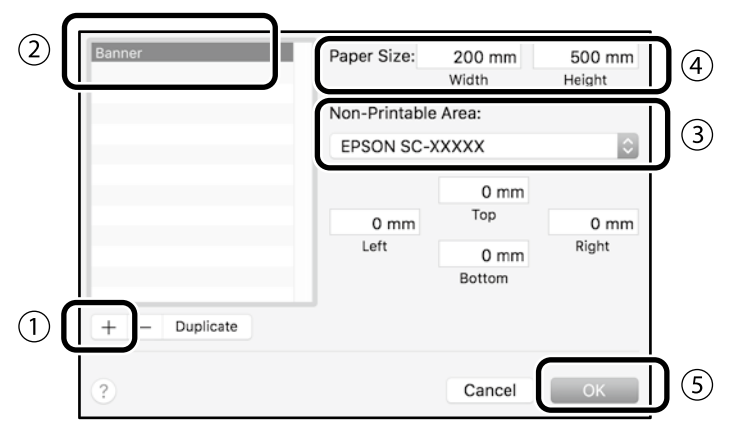

Utwórz oryginał z wykorzystaniem aplikacji.

## **Powiększ i wydrukuj oryginał**

Załaduj 24-calowy papier rolkowy, a następnie powiększ i wydrukuj oryginał, poprzez jego dopasowanie do szerokości papieru rolkowego.

Sprawdź poniżej informacje o powiększaniu i drukowaniu oryginału.

 $\mathscr{D}$  ["Drukowanie bannerów" na stronie 8](#page-7-1)

## <span id="page-11-1"></span><span id="page-11-0"></span>**Drukowanie poza biurem**

Na tej stronie objaśniono drukowanie w miejscu, gdzie nie ma routera sieci bezprzewodowej lub punktu dostępowego.

## **Połączenie Wi-Fi Direct**

Użyj Wi-Fi Direct do połączenia komputera lub urządzenia typu smart z drukarką poza biurem, gdy nie można połączyć z drukarką przez biurowe połączenie przewodowe lub bezprzewodowe.

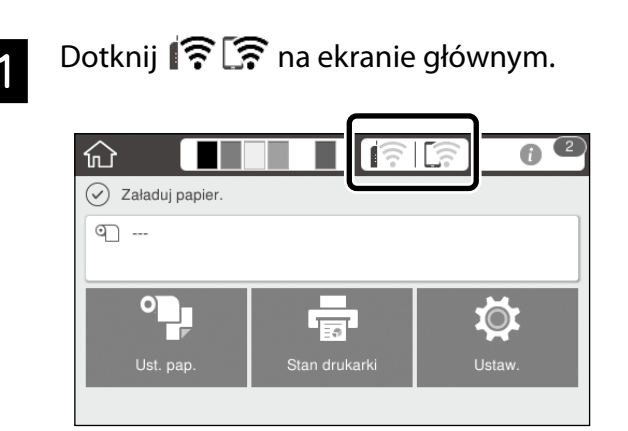

#### B Dotknij **Wi-Fi Direct**.

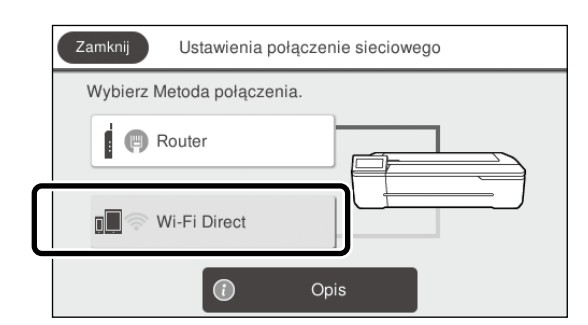

Postępuj według instrukcji wyświetlanych na ekranie.

## **Drukuj**

Po połączeniu z drukarką przez Wi-Fi Direct, wydrukuj z wykorzystaniem sterownika drukarki. Nawet jeśli sterownik drukarki nie został zainstalowany, można nadal drukować z komputerem Mac lub urządzeniem typu smart iOS przez AirPrint.

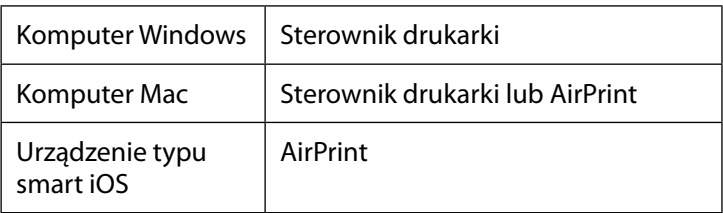

Podczas używania AirPrint nie są dozwolone następujące operacje.

- Drukowanie przez automatyczne dopasowanie oryginału do szerokości papieru rolkowego
- Drukowanie przez automatyczne powiększenie lub zmniejszenie oryginału w celu dopasowania do rozmiaru wyjścia papieru
- Ustawienie jakości druku, odpowiedniej do przeznaczenia

Do tych operacji należy użyć sterownika drukarki.

Sprawdź stronę internetową Apple w celu uzyskania dalszych informacji o używaniu AirPrint.

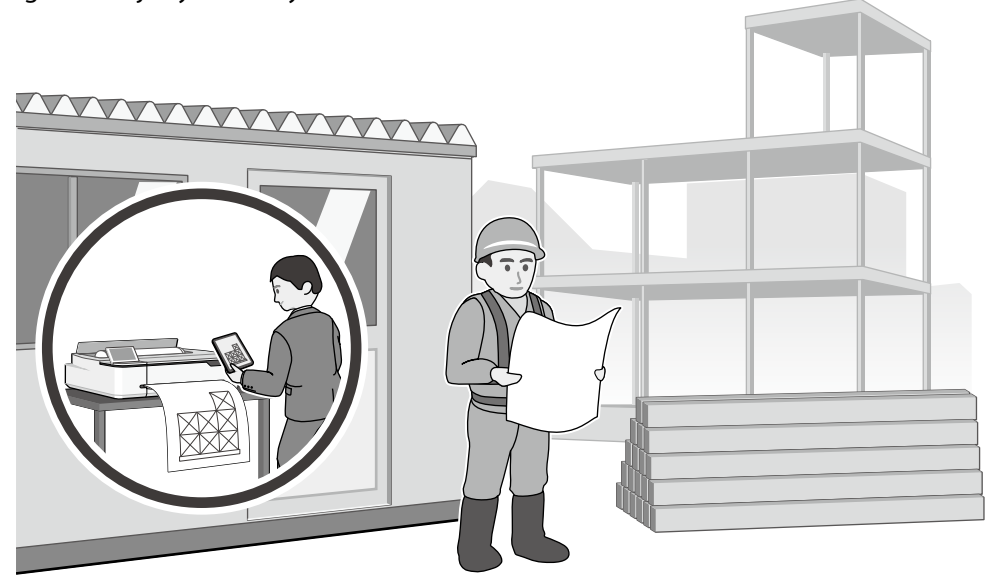

**MEMO**

**MEMO**

### *Prawa autorskie i znaki towarowe*

Żadnej części niniejszej publikacji nie można powielać, przechowywać w jakimkolwiek systemie wyszukiwania informacji ani przesyłać w żadnej formie za pomocą jakichkolwiek środków (elektronicznych, mechanicznych, fotokopii, nagrywania i innych) bez pisemnej zgody firmy Seiko Epson Corporation. Informacje tu zawarte są przeznaczone wyłącznie do użytku z niniejszą drukarką Epson. Firma Epson nie ponosi odpowiedzialności za stosowanie niniejszych informacji w przypadku innych drukarek.

Ani firma Seiko Epson Corporation, ani firmy od niej zależne nie ponoszą odpowiedzialności przed nabywcą tego produktu lub osobami trzecimi za uszkodzenia, straty, koszty lub wydatki poniesione przez nabywcę lub osoby trzecie, będące wynikiem wypadku, niewłaściwej eksploatacji lub wykorzystania tego produktu do celów innych niż określono, nieautoryzowanych modyfikacji, napraw lub zmian dokonanych w tym produkcie lub (oprócz USA) nieprzestrzegania instrukcji firmy Seiko Epson Corporation dotyczących obsługi i konserwacji.

Firma Seiko Epson Corporation nie ponosi odpowiedzialności za ewentualne uszkodzenia lub problemy, które wynikają ze stosowania składników opcjonalnych lub materiałów eksploatacyjnych, niebędących oryginalnymi produktami firmy Epson (oznaczenie Original Epson Products) ani przez nią niezatwierdzonych (oznaczenie Epson Approved Products).

Firma Seiko Epson Corporation nie ponosi odpowiedzialności za żadne uszkodzenia będące wynikiem zakłóceń elektromagnetycznych powstałych w wyniku użycia kabli interfejsu niezatwierdzonych przez firmę Seiko Epson Corporation (oznaczenie Epson Approved Products).

EPSON, EPSON EXCEED YOUR VISION, EXCEED YOUR VISION, and their logos are registered trademarks or trademarks of Seiko Epson Corporation.

Microsoft®, Windows®, and Windows Vista® are registered trademarks of Microsoft Corporation.

Mac, macOS, OS X, Bonjour, Safari, and AirPrint are trademarks of Apple Inc., registered in the U.S. and other countries.

HP-GL/2® and HP RTL® are registered trademarks of Hewlett-Packard Corporation.

AutoCAD is registered trademarks or trademarks of Autodesk, Inc., and/or its subsidiaries and/or affiliates in the USA and/or other countries.

*Uwaga ogólna: Inne nazwy produktów użyte w niniejszym dokumencie służą wyłącznie celom identyfikacyjnym i mogą być znakami towarowymi należącymi do ich właścicieli. Firma Epson nie rości sobie żadnych praw do tych znaków.*

© 2020 Seiko Epson Corporation. All rights reserved.

### *Znaczenie symboli*

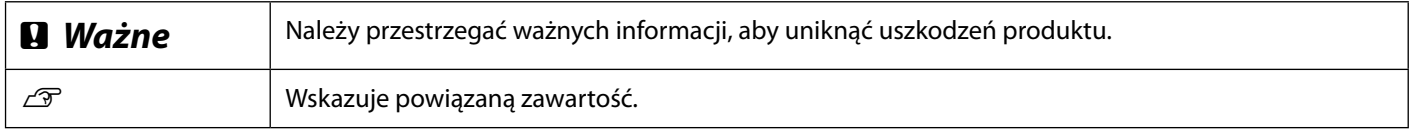

### *Opisy modelu produktu*

Niektóre modele opisane w tym podręczniku, mogą nie być sprzedawane w kraju lub regionie użytkownika.

## **Rozwiązywanie problemów z jakością druku**

### **Rozwiązania** Wykonaj rozwiązania w podanej kolejności, aż do poprawienia wyników drukowania. Rozpocznij przez ponowne załadowanie docelowego papieru. **Linie poziome lub pionowe Sprawdź ustawienia rodzaju papieru** Dotknij **Ust. pap.** na ekranie głównym i sprawdź ustawienie rodzaju papieru. Jeśli ustawienie rodzaju papieru jest nieprawidłowe, dotknij źródło docelowego papieru i zmień na prawidłowy rodzaj papieru. Sprawdź poniżej informacje o ustawianiu rodzaju papieru. U**["Gotowość do drukowania"-"Ustawienie rodzaju papieru i rozmiaru papieru" na](#page-4-0)  [stronie 5](#page-4-0) Jeśli wyniki drukowania nie poprawiły się Podwójne linie lub zniekształcone znaki Wykonaj Dopasowanie nośnika** emmanen and Na ekranie głównym, dotknij **Ust. pap.** - docelowe źródło papieru - **Dopasowanie nośnika**. W celu dokończenia regulacji wykonaj wyświetlane na ekranie instrukcje. ı Aufdruck. W  $15008$  "Regel **Jeśli wyniki drukowania nie poprawiły się Sprawdź zatkane dysze i uruchom czyszczenie głowicy** Na ekranie głównym, dotknij **Ustaw.** - **Konserwacja** - **Spr. dyszy głow. druk**. **Pomarszczenia, zarysowania lub nierówne kolory** Wykonaj wyświetlane na ekranie instrukcje w celu wydruku i sprawdź wzór testu dysz oraz uruchom czyszczenie głowicy. **Jeśli trzykrotne wykonanie nie zlikwidowało zatkania dysz Uruchom Silne czyszczenie** Na ekranie głównym, dotknij **Ustaw.** - **Konserwacja** - **Silne czyszczenie**. **Jeśli zatkanie dysz nie zostało zlikwidowane, należy się skontaktować ze sprzedawcą lub z działem pomocy technicznej firmy Epson. Krople atramentu** Wykonaj czyszczenie głowicy. Na ekranie głównym, dotknij **Ustaw.** - **Konserwacja** - **Czyszcz. głow. druk**.